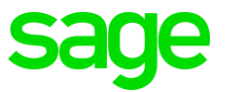

# **Sage 200c/Classic &Premier Payroll/SBCPP**

## *How to transfer to a new Fund*

### **Summary**

You need to link an employee or employee(s) to a new Retirement Fund

### **Description**

The company has moved over to a new fund and you need to link employees to this new fund

#### **Resolution**

• From the main screen of the company go to Payroll>Global Activation>Retirement Funds

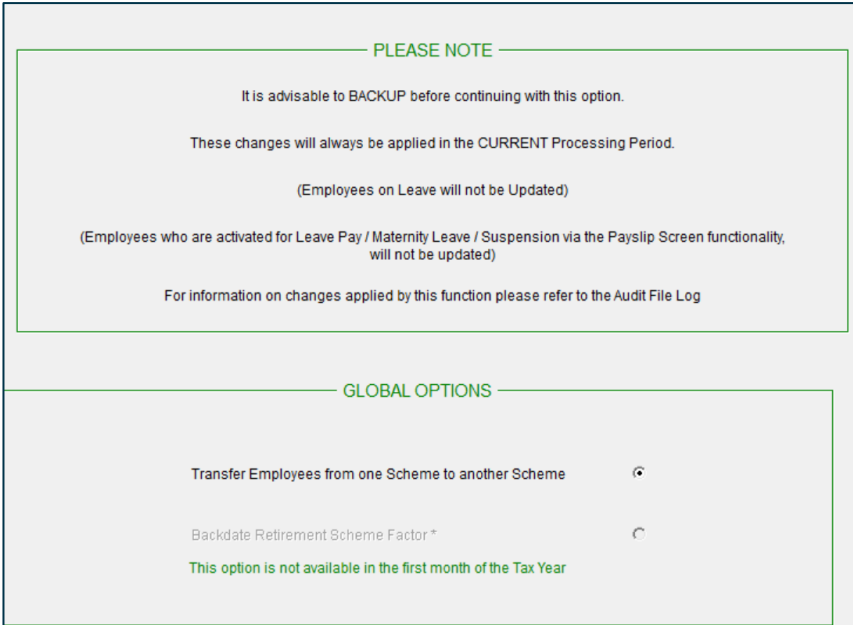

• Click Transfer Employees from one Scheme to another Scheme and continue

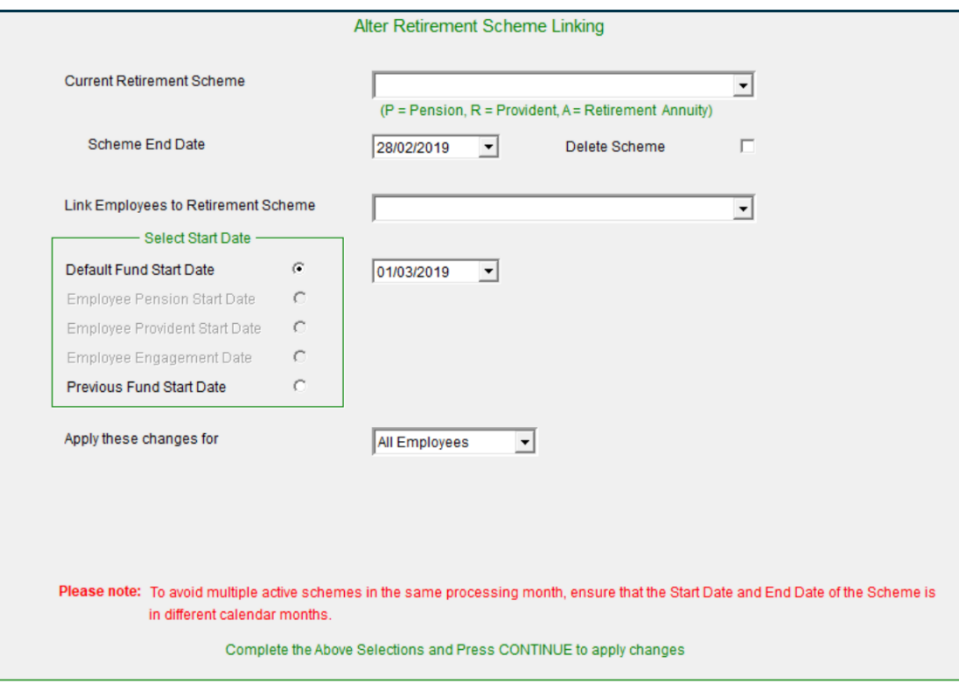

- − *Current Retirement Scheme*: Select the fund the employee is currently linked to
- − *Scheme End Date*: Select an end date falling in the current or in the previous month. Any date prior to that will not be allowed
- − *Delete Scheme*: If this option is ticked the Scheme End Date and Start Date will be disabled. The selected scheme will be deleted from the Employee Scheme Maintenance Screens and saved to their Deleted Schemes Screens. If the employee must be transferred to a new fund due to *corrections* and the YTD fund values must be transferred, this must be ticked.
- − *Link Employees to Retirement Scheme*: Select the new Scheme to which you want to link the employees.
- − *Default Fund Start Date:* You can select the preferred date on the calendar. The default date will be the Period Start Date. If you have selected to Delete the current Scheme then the Previous Fund Start Date will automatically be used and you cannot change this.
- − *Employee Pension Start Date:* Employee Pension Start Date on the Benefit Details Tab. If it is not populated, then it will be their Date Engaged.
- − *Employee Provident Start Date:* Employee Provident Start Date on the Benefit Details Tab. If it is not populated, then it will be their Date Engaged.
- − *Employee Engagement Date:* Employee Date Engaged.
- − *Previous Fund Start Date:* The Fund Start Date of the Scheme the employee was linked to.
- − *Apply these changes for:* Select the group of employees to which these selections must be applied: Job Grade, Job Title, Category, Department, Paypoint, RSC Code and Deduction Line. If transferring one or a few employees we suggest to link the employees on their analysis details tab to

one of the fields available (setup a new option) only for this transfer purpose and then link them backup again as it will be much easier.

- Select continue
- An onscreen message will confirm the records updated

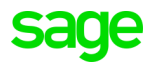